# **BenQ** DC C840 Digital Camera User Manual

# Welcome

## Copyright

Copyright 2007 by BenQ Corporation. All rights reserved. No part of this publication may be reproduced, transmitted, transcribed, stored in a retrieval system or translated into any language or computer language, in any form or by any means, electronic, mechanical, magnetic, optical, chemical, manual or otherwise, without the prior written permission of this company.

#### Disclaimer

BenQ Corporation makes no representations or warranties, either expressed or implied, with respect to the contents hereof and specifically disclaims any warranties, merchantability or fitness for any particular purpose. Further, BenQ Corporation reserves the right to revise this publication and to make changes from time to time in the contents hereof without obligation of this company to notify any person of such revision or changes.

#### Taking care of your camera

- The camera operating temperature is between 0 and 40 degrees Celsius. It is normal for the operating time to be shortened when the temperature is low.
- Do not use or store your camera in the environments listed below:
	- Direct sunlight; High and dusty places; Next to an air conditioner, electric heater or other heat sources – In a closed car that is in direct sunlight; Unstable locations
- If your camera becomes wet, wipe it with a dry cloth as soon as possible.
- Salt or seawater may cause severe camera damage.
- Do not use solvents, such as alcohol, to clean your camera.
- If the lens is dirty, use a lens brush or soft cloth to clean the lens. Do not touch the lens with your fingers.
- To prevent electric shock, do not attempt to disassemble or repair your camera by yourself.
- Water may cause a fire or electric shock. Therefore, store your camera in a dry place.
- Do not use your camera outdoors when it is raining or snowing.
- Do not use your camera in or near water.
- If a foreign substance or water gets in your camera, please turn the power off immediately and remove the batteries. Remove the foreign substance or water, and send it to the maintenance center.
- Transfer the data to the computer as soon as possible to avoid losing your images and / or video clips.
- If your BenQ camera's lens remains extended after an involuntary shutdown, simply replace the batteries with new ones and restart your camera. Never force the lens inwards since this action will damage the camera and void the BenQ Warranty.

#### Disposal of Waste Electrical and Electronic Equipment by users in private households in the European Union.

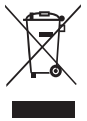

This symbol on the product or on the packaging indicates that this can not be disposed of as household waste. You must dispose of your waste equipment by handing it over to the applicable take-back scheme for the recycling of electrical and electronic equipment. For more information about recycling of this equipment, please contact your city office, the shop where you purchased the equipment or your household waste disposal service. The recycling of materials will help to conserve natural resources and ensure that it is recycled in a manner that protects human health and environment.

#### CE Regulatory Notice

Hereby, BenQ Corp. declares under our responsibility that the product is in conformity with the requirements set out in the Council Directive on the Approximation of the Laws of the Member States relating, Electromagnetic Compatibility Directives (89/336/EEC, 92/31/EEC) and Low Voltage Directive (73/23/EEC). A "Declaration of Conformity" in accordance with the above Directives has been made and is available from BenQ Corp. upon request.

#### FCC Statement

This equipment has been tested and found to comply with the limits for a Class B digital device, pursuant to Part 15 of the FCC Rules. These limits are designed to provide reasonable protection against harmful interference in a residential installation. This equipment generates, uses and can radiate radio frequency energy and, if not installed and used in accordance with the instructions, may cause harmful interference to radio communications. However, there is no guarantee that interference will not occur in a particular installation. If this equipment does cause harmful interference to radio or television reception, which can be determined by turning the equipment o. and on, the user is encouraged to try to correct the interference by one or more of the following measures:

- Reorient or relocate the receiving antenna.
- Increase the separation between the equipment and receiver.
- Connect the equipment into an outlet on a circuit different from that to which the receiver is connected.
- Consult the dealer or an experienced radio/TV technician for help.

# Table of Contents

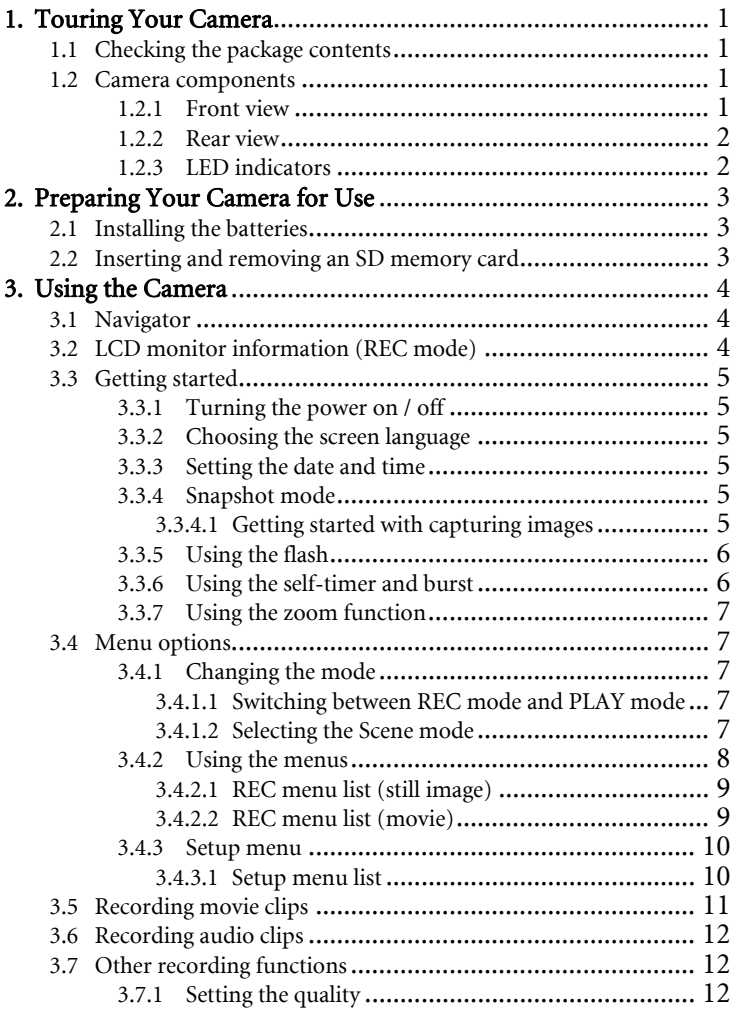

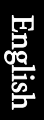

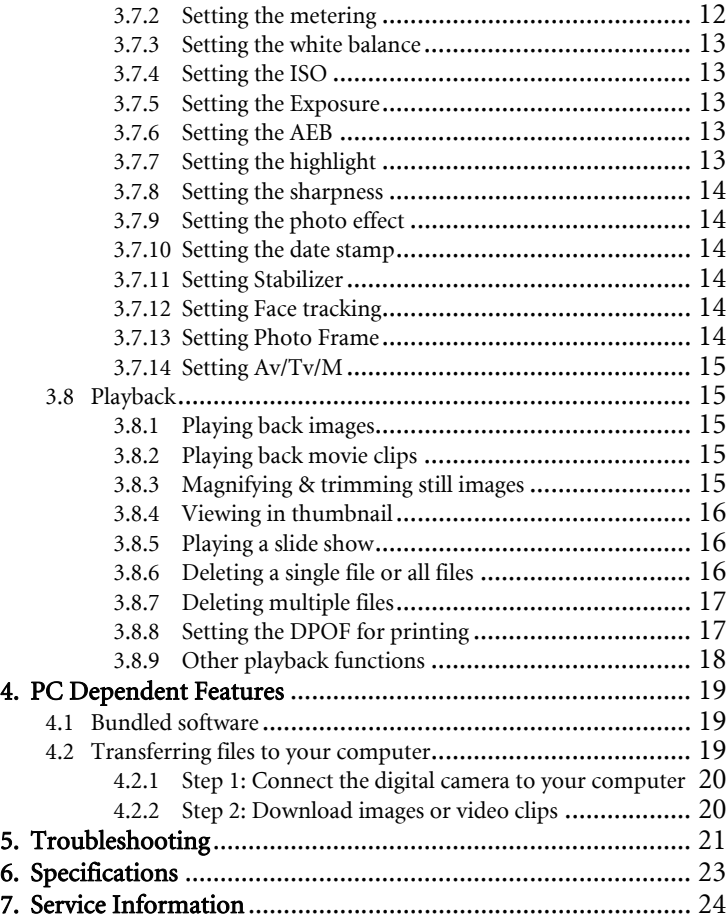

## <span id="page-4-0"></span>**1 Touring Your Camera**

## <span id="page-4-1"></span>**1.1 Checking the package contents**

Carefully unpack your kit box and ensure that you have the following items.

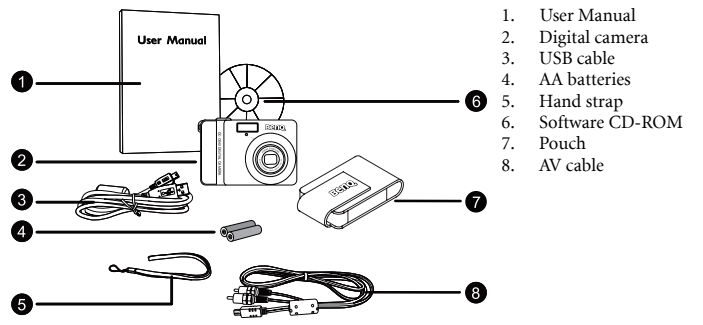

- Available accessories may vary depending on sales region.
- If any of the items are missing or appear to be damaged, contact your dealer. Save the packaging in case you need to ship your camera for service.
- All electronic accessories (such as USB, AV cable, adapter, charger, and battery) are designed to work with this BenQ Digital Camera only. Do not use them with other Digital Camera to avoid possible damage.

## <span id="page-4-2"></span>**1.2Camera components**

#### <span id="page-4-3"></span>**1.2.1 Front view**

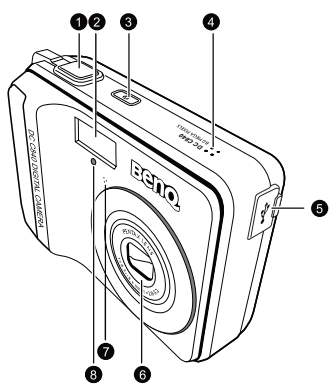

- 1. Shutter button
- 2. Built-in flash
- 3. Power button
- 4. Speaker
- 5. PC (USB) / AV Out terminal
- 6. Lens
- 7. Microphone<br>8 Self-timer LI
- 8. Self-timer LED

## <span id="page-5-0"></span>**1.2.2 Rear view**

- 1. LCD monitor
- $2^{\circ}$  W
	- Zoom-out or thumbnail
- 3. T
	- Zoom-in
- 4. Strap eyelet<br>5 REC or PLA REC or PLAY mode
- 
- 6. Menu<br>7. Status Status LED
- 
- 8. Navigator -- four-way control and OK
- 9. Scene mode
- 10. Av/Tv/M Aperture priority, Shutter priority, or Manual) in the REC mode, or Delete image/video in the PLAY mode

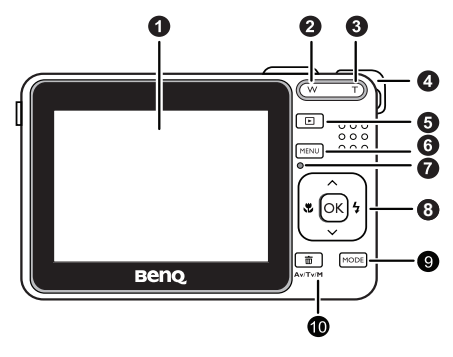

## <span id="page-5-1"></span>**1.2.3 LED indicators**

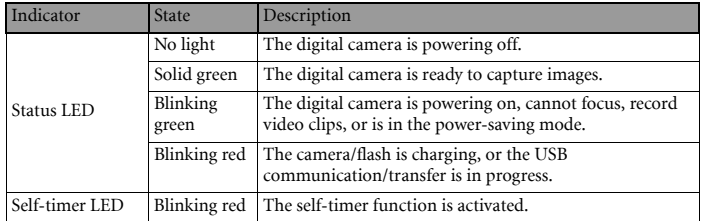

**• It is normal for the camera to become warm during operation, because camera casing can conduct heat.**

**• The LCD display on this camera is manufactured with sophisticated technology, and more than 99.99% of the pixels on the LCD display meet standard specifications. Yet, it is possible that less than 0.01% of the pixels on the LCD display may have some light spots or show unusual colors. This is normal and does not indicate display malfunction, nor will this affect the pictures you take with the camera.**

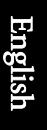

## <span id="page-6-0"></span>**2 Preparing Your Camera for Use**

## <span id="page-6-1"></span>**2.1 Installing the batteries**

You can use two AA batteries to power up the camera. Make sure that the power of the digital camera is off before inserting or removing the batteries.

#### To insert the batteries:

- 1. Make sure the camera is turned off.
- 2. Open the battery cover.
- 3. Insert the batteries in the correct orientation as shown in the illustration.
- 4. Close the battery cover.

#### To remove the batteries:

- 1. Make sure the camera is turned off.
- 2. Hold the camera with the battery cover facing upward, and then open the battery cover.
- 3. Remove the batteries.

## <span id="page-6-2"></span>**2.2 Inserting and removing an SD memory card**

The camera is equipped with internal memory, allowing you to record video clips and capture images. You can also expand the memory capacity by using an optional SD (Secure Digital) memory card to store more files.

- 1. Always make sure the camera is turned off before inserting or removing a memory card.
- 2. Insert an SD memory card in the correct orientation as shown in the illustration.
- 3. Close the battery / SD memory card cover.

To remove the SD memory card, make sure the camera is turned off. Press lightly on the edge of the memory card and it will eject.

- **Be sure to format the SD memory card with this camera before the initial use.** 
	- **To prevent valuable data from being accidentally erased from an SD memory card, you can slide the write-protect tab (on the side of the SD memory card) to "LOCK".**
	- **To save, edit, or erase data on an SD memory card, you must unlock the card.**
	- **SD memory card in the following sizes are supported: 64 MB, 128 MB, 256 MB, 512 MB, 1 GB, 2GB and 4GB SDHC. The camera is compatible with SD memory cards manufactured by Panasonic, Toshiba, and Sandisk. Please contact your local dealer for purchase information.**

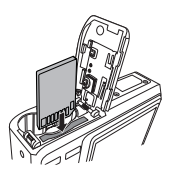

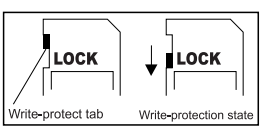

## <span id="page-7-0"></span>**3 Using the Camera**

## <span id="page-7-1"></span>**3.1 Navigator**

You can use the Navigator with four-way control and one **OK** button to access numerous controls of your camera.

- 1. Up  $\triangle$  or Play (video playback only)
- 2. Focus mode or left <
- 3. Down  $\blacktriangledown$
- 4. Flash mode or right  $\triangleright$
- $\overline{\text{OK}}$

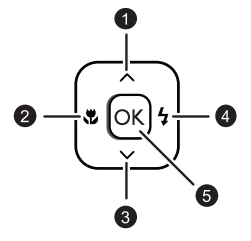

## <span id="page-7-2"></span>**3.2 LCD monitor information (REC mode)**

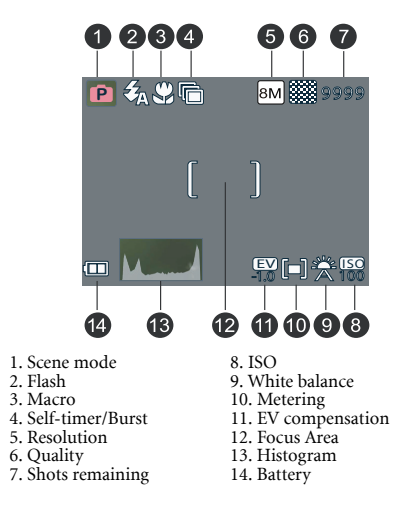

## <span id="page-8-0"></span>**3.3 Getting started**

## <span id="page-8-1"></span>**3.3.1 Turning the power on / off**

- Press the  $\lceil$  ( $\lceil$ ) button until the digital camera turns on. Or, you can press the  $\lceil \Box \rceil$  button when the camera is off to turn on the camera.
- To turn the power off, press the  $\lceil (1) \rceil$  button again.

## <span id="page-8-2"></span>**3.3.2 Choosing the screen language**

- 1. Press **MENU**, and then press  $\left[ \begin{array}{c} 1 \\ 1 \end{array} \right] / \left[ \begin{array}{c} \blacktriangleright \end{array} \right]$  to move to the Setup menu.
- 2. Press  $\Box$  or  $\Box$   $\Box$  to move to **Language**, and then press  $\Box$  or **OK** to select the language you want.
- 3. Press **OK**.

## <span id="page-8-3"></span>**3.3.3 Setting the date and time**

- 1. Press **MENU**, and then press  $\lceil \bigotimes \rceil / \lceil \bigotimes \rceil$  to move to the Setup menu.
- 2. Press  $\lceil \blacktriangle \rceil$  or  $\lceil \blacktriangledown \rceil$  to move to **Date & Time**, and then press  $\lceil \blacktriangleright \rceil$  or **OK**.
- 3. Press  $\lceil \blacktriangle \rceil$  or  $\lceil \blacktriangledown \rceil$  to select Year, Month, Day, Time, and Format fields.
	- To increase a value, press  $[$   $\blacktriangle$  ].
	- To decrease a value, press  $[\nabla]$ .
	- The time is displayed in 24 hour format.
- 4. Press **OK**.

## <span id="page-8-4"></span>**3.3.4 Snapshot mode**

## <span id="page-8-5"></span>3.3.4.1 Getting started with capturing images

- 1. Press the  $\begin{pmatrix} 0 \\ 1 \end{pmatrix}$  button for more than one second to turn on the camera.
- 2. Compose your image in the LCD monitor under Snapshot Mode.
- 3. Press the shutter button down halfway (1), and then press it down fully (2).
	- Pressing the shutter button down halfway automatically focuses and adjusts the exposure.
	- The focus area frame turns green when the camera is focused and the exposure is determined.

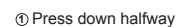

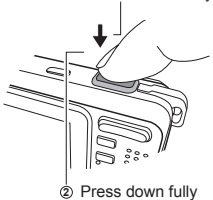

- When the focus or exposure is not suitable, the frame of the focus area turns red.
- To review the last captured image, press the **button. Press the <b>button** to return **to Snapshot mode.**
	- **The LCD monitor darkens in strong sunlight or bright light. This is not a malfunction.**

**• To prevent your images from being blurred while pressing the shutter button, always hold the camera steady. This is especially important when you are shooting under low lighting conditions, under which your camera may reduce the shutter speed to ensure your images are properly exposed.**

## <span id="page-9-0"></span>**3.3.5 Using the flash**

The flash is not only for taking pictures when there is insufficient light, but also when the subject is in shade or in backlight conditions. Pressing the flash button cycles your camera through the various flash modes. The flash will not activate when continuous shooting or movie recording.

- 1. Turn the power on, and set the camera to the REC mode.
- 2. Pressing the flash button changes the flash mode. Each time the flash button is pressed, the flash icon changes.

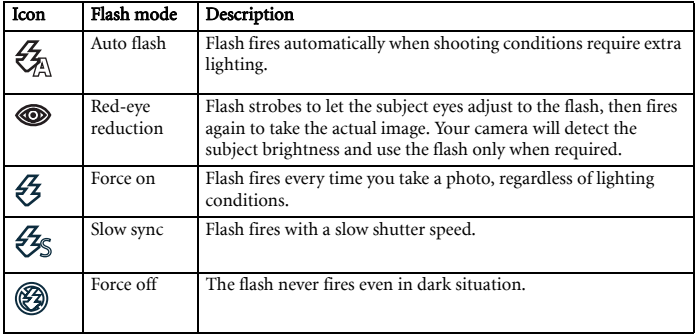

3. Press the shutter button to take a picture.

## <span id="page-9-1"></span>**3.3.6 Using the self-timer and burst**

Use the self-timer to set a delay from the time the shutter button is pressed to the time the image is shot. Use the burst to record continuous still images shooting.

- 1. Turn the power on, and set the camera to the REC mode.
- 2. Press the **MENU**, and then press the  $\lceil \blacktriangleleft \rceil / \lceil \blacktriangleright \rceil$  to select the REC menu.
- 3. Press  $\left[\triangle\right] / \left[\blacktriangledown\right]$  to select Driver mode and then press  $\left[\blacktriangleright\right]$  or the **OK** button to launch the submenu.
- 4. Press  $\left[\Box\right]$  /  $\left[\blacktriangledown\right]$  to select an option and press the **OK** button to apply the setting. Press the **MENU** button to close the menu and the shutter button to take pictures.

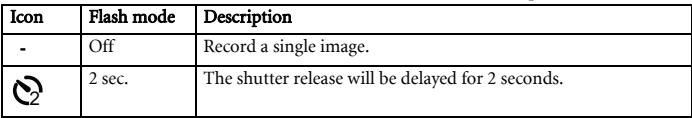

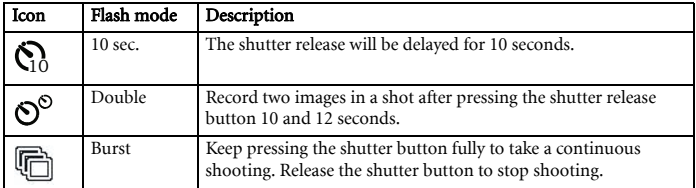

## <span id="page-10-0"></span>**3.3.7 Using the zoom function**

Your camera has a combination of optical and digital zoom functions that allows you to zoom in on far away subjects or zoom out for a wide angle shot.

The optical zoom is achieved by mechanically adjusting the lens of the camera. The digital zoom enlarges or shrinks the image using a software process.

- 1. Make the zoom setting, and point the camera at the subject.
- 2. Press the zoom button (**W**/**T**) to compose the image. [W]: zoom out for a wide-angle shot.

[T]: zoom in for a telephoto shot.

- When the zoom button is pressed, the zoom bar appears on the LCD monitor.
- When the optical zoom factor is at maximum, zooming stops temporarily. Press the [T] again, the camera switches to the digital zoom automatically and zooming continues.
- You can use optical zoom in movie recording.
- 3. Press the shutter button to take a picture.

## <span id="page-10-1"></span>**3.4 Menu options**

## <span id="page-10-2"></span>**3.4.1 Changing the mode**

You can record images and voices in the REC mode. And using the PLAY mode to replay, delete, or edit images on the LCD monitor.

## <span id="page-10-3"></span>3.4.1.1 Switching between REC mode and PLAY mode

- In REC mode, press the PLAY button to switch to the PLAY mode.
- In PLAY mode, press the PLAY or the MODE button to switch to the REC mode.

## <span id="page-10-4"></span>3.4.1.2 Selecting the Scene mode

- 1. Set the camera to the REC mode.
- 2. Press the **MODE** button to show the scene mode palette.
- 3. Use the four-way control to select a desired mode and press **OK** to confirm the setting.

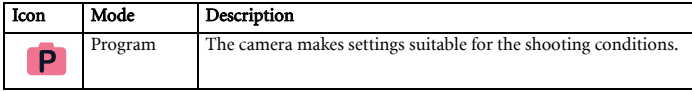

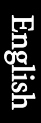

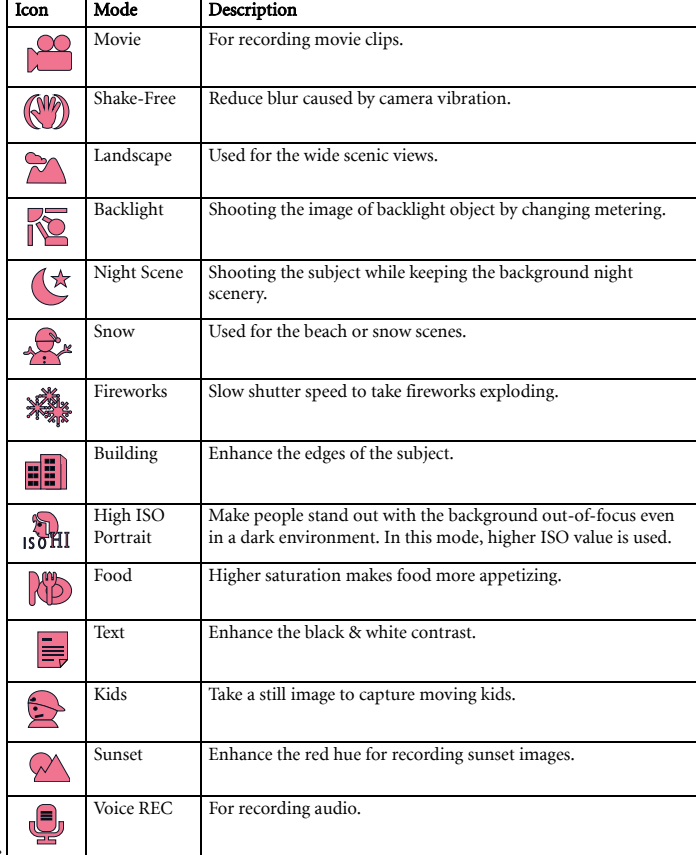

<span id="page-11-0"></span>**• The higher the ISO value, the grainer you may see in the image.** 

## **3.4.2 Using the menus**

When a menu is displayed, the four-way control and the **OK** button are used to make the desired settings.

- 1. Turn the power on, and set the camera to the REC mode.
- 2. Press the **MENU** and then press the  $\left[ \begin{array}{c} 1 \end{array} \right] / \left[ \begin{array}{c} \blacktriangleright \end{array} \right]$  to select the REC menu.
- 3. Press  $[\triangle] / [\nabla]$  to select a menu item and then press  $[\triangleright]$  or the **OK** button to launch the submenu.
- 4. Press  $[\triangle] / [\nabla]$  to select an option and press the **OK** button to apply the setting.
- 5. Press the **MENU** button to close the menu.

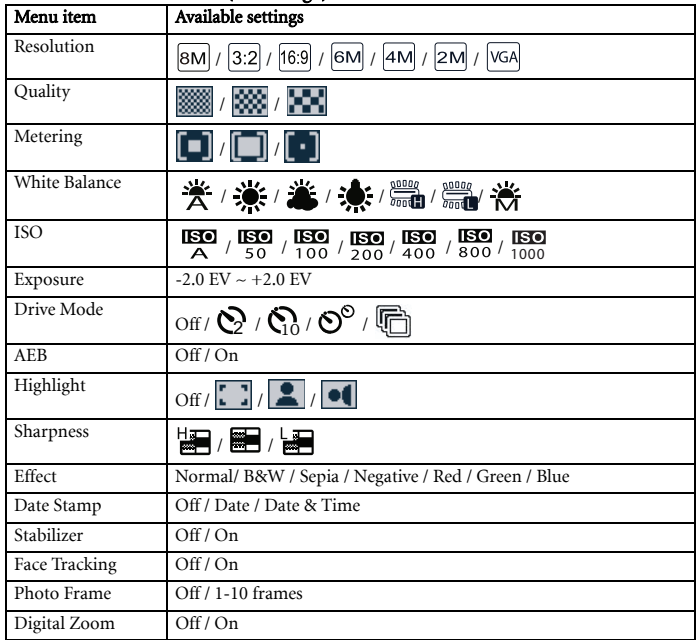

## <span id="page-12-0"></span>3.4.2.1 REC menu list (still image)

<span id="page-12-1"></span>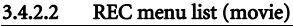

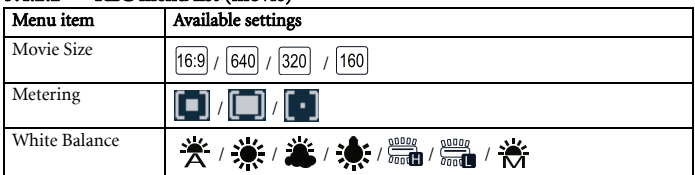

## <span id="page-13-0"></span>**3.4.3 Setup menu**

- 1. Turn the power on, and set the camera to the REC or PLAY mode.
- 2. Press the **MENU**, and then press the  $\left[ \blacktriangleleft \right] / \left[ \blacktriangleright \right]$  to select the Setup menu.
- 3. Press  $[\triangle] / [\triangle]$  to select a menu item and then press  $[\triangle]$  or the OK button to launch the submenu.
- 4. Press  $[\triangle] / [\triangle]$  to select an option and press the OK button to apply the setting.
- 5. Press the **MENU** button to close the menu.

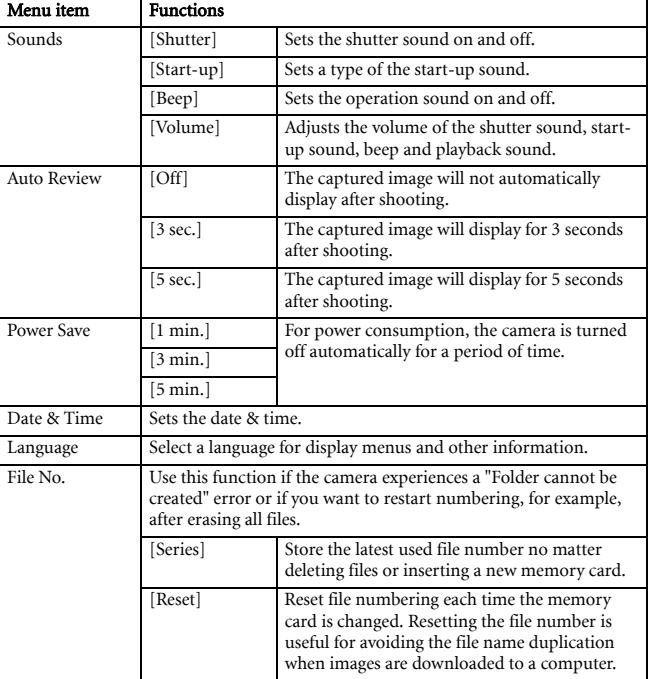

## <span id="page-13-1"></span>3.4.3.1 Setup menu list

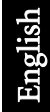

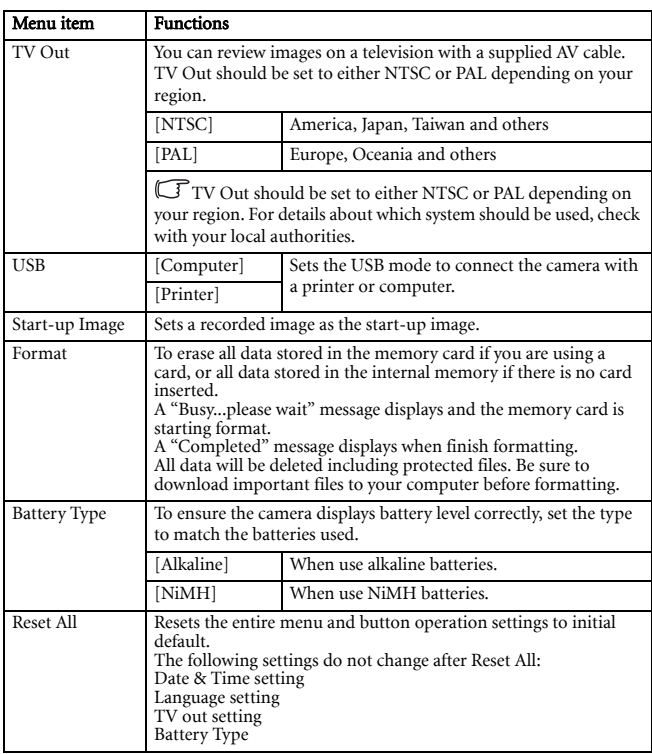

## <span id="page-14-0"></span>**3.5 Recording movie clips**

- 1. Turn the power on, and set the camera to the Movie mode.
- 2. Compose the subject on the monitor.
	- Aim the focus area to the subject that you want to take.
	- The LCD monitor displays the available recording time
- 3. Start recording.
	- Press the shutter button to start recording.
	- Using the zoom button to adjust the image size.
- The White Balance is set and locked to the settings of the first frame.  **Sound cannot be recorded while pressing the zoom button.**
- 
- **You can use optical zoom in movie recording.**
- 4. Finish recording.
	- Press the shutter again to end recording.
	- The camera will stop recording automatically when the memory capacity has been reached.

## <span id="page-15-0"></span>**3.6 Recording audio clips**

- 1. Turn the power on, and set the camera to the Voice REC mode.
- 2. Press the shutter button to start recording.
	- The voices are recorded from the microphone of the camera. Be careful to avoid touching the microphone while recording.
- 3. Press the shutter button again to end recording.
	- The camera will stop recording automatically when the memory capacity has been reached.

## <span id="page-15-1"></span>**3.7 Other recording functions**

## <span id="page-15-2"></span>**3.7.1 Setting the quality**

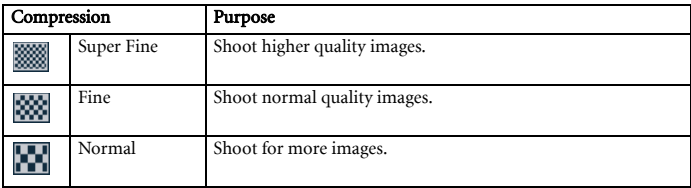

## <span id="page-15-3"></span>**3.7.2 Setting the metering**

There are 3 different light metering options available on your camera.

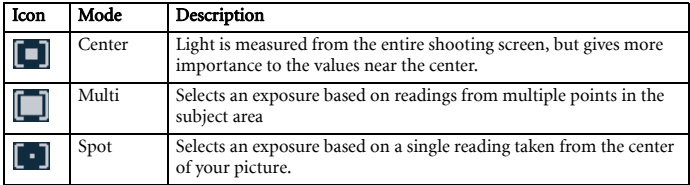

## <span id="page-16-0"></span>**3.7.3 Setting the white balance**

Adjust the white balance to match different light sources such as sunlight, incandescent (tungsten) lighting or, fluorescent lighting.

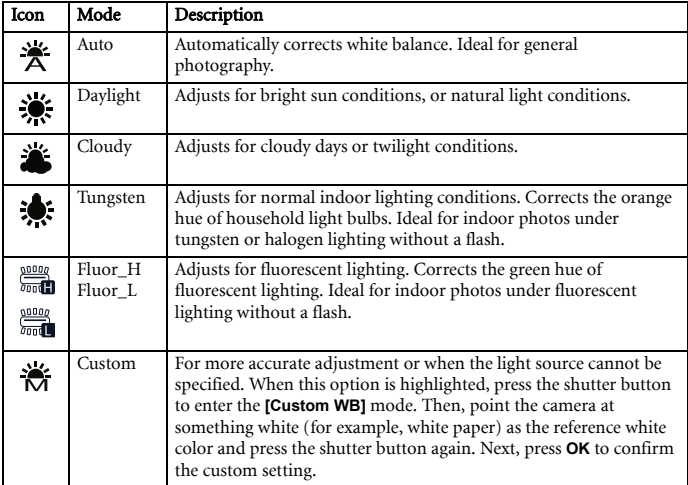

## <span id="page-16-1"></span>**3.7.4 Setting the ISO**

With the initial settings, the ISO sensitivity is automatically set according to the brightness of the subject.

<span id="page-16-2"></span>**• A higher ISO value increases the image noise. To take clean images, use an ISO value as low as possible.**

## **3.7.5 Setting the Exposure**

Set the exposure value manually to compensate for unusual lighting conditions such as indirect indoor lighting, dark backgrounds, and strong backlighting.

## <span id="page-16-3"></span>**3.7.6 Setting the AEB**

Sets the auto exposure bracketing (AEB) to shoot 3 continuous images, each with a different exposure setting: correctly exposed, underexposed, and overexposed.

## <span id="page-16-4"></span>**3.7.7 Setting the highlight**

Make the subject stand out from its surroundings. The subject will be in focus in three

different ranges:  $\begin{bmatrix} 1 \\ 2 \end{bmatrix}$   $\begin{bmatrix} 2 \\ 3 \end{bmatrix}$ 

## <span id="page-17-0"></span>**3.7.8 Setting the sharpness**

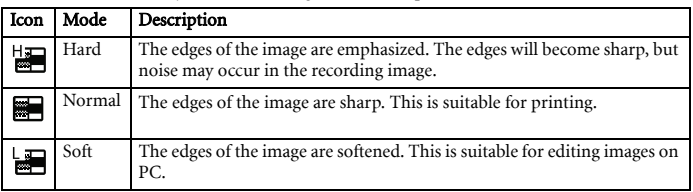

You can select whether you want the image to have sharp or soft outlines.

## <span id="page-17-1"></span>**3.7.9 Setting the photo effect**

You can add special effects to your images in REC or PLAY mode.

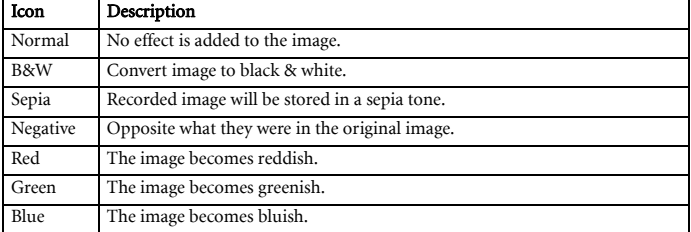

## <span id="page-17-2"></span>**3.7.10 Setting the date stamp**

The Date Stamp function can be used to add a date to your pictures as you take them.

## <span id="page-17-3"></span>**3.7.11 Setting Stabilizer**

With more sensibility and faster shutter speed to bright up the pictures, effectively prevent blur image caused by hand shack or target movement, one can take good pictures with little effort.

## <span id="page-17-4"></span>**3.7.12 Setting Face tracking**

After initializing face tracking function, the lens will lock the main character in the picture and follow the movements. Also use auto digital zoom technology to retract and extract zoom lens that allows you to become the focus of lens.

## <span id="page-17-5"></span>**3.7.13 Setting Photo Frame**

You can add 10 kinds of frames to still images, making them more interesting.

## <span id="page-18-0"></span>**3.7.14 Setting Av/Tv/M**

Pressing the Tv/Av/M button  $\frac{1}{\omega}$  toggles among Aperture priority, Shutter priority, and Manual when determining the exposure value.

- Aperture priority: You can choose an aperture value, while the shutter speed is automatically determined by the lighting condition of the subject. Aperture priority is often used when shooting static subjects or emphasizing the depth of field. In general, use a smaller aperture if a greater depth of field is needed.
- Shutter priority: You can choose a shutter speed, while the aperture value is automatically determined by the lighting condition of the subject. Shutter priority is often used when shooting moving subjects. In general, use a shorter shutter speed to catch a fast-moving object.
- Manual: You can set both the shutter speed and the aperture value.

## <span id="page-18-1"></span>**3.8 Playback**

## <span id="page-18-2"></span>**3.8.1 Playing back images**

- 1. Turn the power on, and set the camera to the PLAY mode.
	- The latest recorded image appears on the LCD monitor.
	- If there are no images stored, a message **[No image]** appears.
- 2. Press the four-way control.
	- $\lceil \blacktriangleleft \rceil$  displays the previous image.
	- $[\triangleright]$  displays the next image.

<span id="page-18-3"></span> $\boxed{\mathbb{G}}$  • Holding down [  $\blacktriangleleft$  ] or [  $\blacktriangleright$  ] scrolls images in a high speed.

## **3.8.2 Playing back movie clips**

- 1. Turn the power on, and set the camera to the PLAY mode.
- 2. Press  $\lceil \blacktriangleleft \rceil$  or  $\lceil \blacktriangleright \rceil$  to select a movie clip that you want to playback.
- 3. Start playing back.
	- Press  $\lceil \blacktriangle \rceil$  to start playing the movie clip.
	- Press  $[\nabla]$  to stop the movie clip, or press  $[\nabla]$  to pause it. When the movie paused, press  $\lceil \blacktriangle \rceil$  again to resume.

<span id="page-18-4"></span> $\overline{\mathbb{G}}$  • During movie playing back, press [ $\blacktriangleright$ ] to fast forward or press [ $\blacktriangleleft$ ] to rewind it. **• Press the shutter to capture the still image from the movie clip while it had paused.**

## **3.8.3 Magnifying & trimming still images**

- 1. Turn the power on, and set the camera to the PLAY mode.
- 2. Select an image.
	- Press  $\lceil \bigtriangleup \rceil$  or  $\lceil \bigtriangleright \rceil$  to select the image that you want to magnify or trimming.
	- Only still images can be magnified and trimmed.
- 3. Magnify the image.
- Press **[T]** to magnify the image, and the central portion of the image is displayed. You can use the arrow button to view different parts of the magnified image.
- Press the **MENU** button to return to the normal size.
- 4. Trim the image.
	- Press the **OK** button to set the image trimming.
- 5. Save the image.
	- Press the **OK** button again to trim the selected image and save it as a new one.

## <span id="page-19-0"></span>**3.8.4 Viewing in thumbnail**

- 1. Turn the power on, and set the camera to the PLAY mode.
- 2. Press the zoom button **[W]**, a thumbnail screen is displayed.
- 3. Use the four-way control to select the desired image, and press **[T]** or the **OK** button to show the selected image in full screen.

## <span id="page-19-1"></span>**3.8.5 Playing a slide show**

- 1. Turn the power on, and set the camera to the PLAY mode.
- 2. Enter the slide show.
	- Press the **MENU** button and use the  $\left[\begin{array}{c} \blacktriangle \\ \end{array}\right] / \left[\begin{array}{c} \blacktriangledown \\ \end{array}\right]$  to select Slide Show and press  $\left[\begin{array}{c} \blacktriangleright \\ \end{array}\right]$  or the **OK** button.
- 3. Change the slide show settings.
	- Use the four-way control to set the slideshow interval, music, transition and repeat.
	- You can set the interval between  $1 \sim 10$ seconds.
- 4. Playing the slide show.
	- Press the **OK** button to start the slideshow.
	- During the slide show, press the **OK** button to pause the slideshow and press the **OK** button again to resume.

## <span id="page-19-2"></span>**3.8.6 Deleting a single file or all files**

- 1. Turn the power on, and set the camera to the PLAY mode.
- 2. Press  $\lceil \bigtriangleup \rceil$  or  $\lceil \bigtriangleright \rceil$  to select the image you want to delete.
- 3. Open the menu.
	- Press the **MENU** button, then use the  $\begin{bmatrix} 4 \end{bmatrix} / \begin{bmatrix} 1 \end{bmatrix}$  to select PLAY mode.
	- Press the  $[\triangle]/[\nabla]$  to select Delete and press the  $[\triangleright]$  or OK button.
- 4. Press  $\lceil \blacktriangle \rceil$  or  $\lceil \blacktriangledown \rceil$  to select **[Single]**, and press the  $\lceil \blacktriangleright \rceil$  or **OK** button.
	- To delete all images, select  $[All]$  and press the  $[]$   $\triangleright$   $]$  or **OK** button.

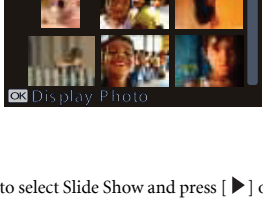

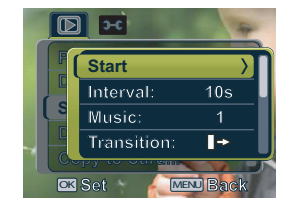

5. Select **[Yes]** and press **OK** button to delete the image.

#### **• To quickly delete the current display image:**

- 1. Select the image you want to delete.
- 2. Press the **Delete** button to show a confirmation.
- 3. Press the **OK** button to delete the current display image.

**• Protected images cannot be deleted with this function.**

## <span id="page-20-0"></span>**3.8.7 Deleting multiple files**

- 1. Turn the power on, and set the camera to the thumbnail screen.
- 2. Open the menu.
	- Press the **MENU** button, then press [ $\blacktriangleleft$ ] or

[ $\blacktriangleright$ ] to select to select **Delete in and press** the **OK** button.

- 3. Press  $\left[\right] \triangle$  or  $\left[\right] \triangledown$  to select **[Select]**, and then press the **OK** button.
	- The frame of the selected image turns green.
- 4. Select multiple images.
	- Use the four-way control to select the image.
	- Press the  $OK$  button toggles the  $\boxed{m}$  on and off. Repeat this step until all images that

you want to delete are displayed with an icon  $\overline{\text{mm}}$ .

- 5. Delete images.
	- Press the **MENU** button, then select **[Yes]** and press the **OK** button. All selected images will be deleted.
	- To cancel delete, press the **MENU** button in this step.

## <span id="page-20-1"></span>**3.8.8 Setting the DPOF for printing**

The Digital Print Order Format (DPOF) setting allows you to select images on the memory card for printing and specify the number of print copies in advance using the camera. This is extremely convenient for sending the images to a photo developing service or for printing on a direct print function compatible printer.

- 1. Turn the power on, and set the camera to the PLAY mode.
- 2. Open the menu.
	- Press the **MENU** button, then use the  $\lceil \blacktriangleleft \rceil / \lceil \blacktriangleright \rceil$  to select PLAY mode.
	- Press the  $\lceil \blacktriangle \rceil / \lceil \blacktriangledown \rceil$  to select DPOF and press the  $\lceil \blacktriangleright \rceil$  or **OK** button.
- 3. Press  $\lceil \blacktriangle \rceil$  or  $\lceil \blacktriangledown \rceil$  to select **[Single]**, then press the **OK** button.
	- To set the DPOF setting for all images in a time, select **[All]** in this step.
	- To reset all DPOF settings to initial default, select **[Reset]** in this step.
- 4. Press  $\left[ \begin{array}{c} \blacktriangle \end{array} \right]$  or  $\left[ \begin{array}{c} \blacktriangleright \end{array} \right]$  to select the image you want to print out, then press the **OK** button.
- 5. Set the number of copies.
	- Press  $\lceil \blacktriangleleft \rceil$  or  $\lceil \blacktriangleright \rceil$  to specify the number of copies.
	- The number of copies can be set from 0 to 30.
	- To cancel this image DPOF setting, set the number of copies to 0.

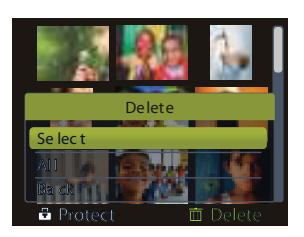

- 6. Print the date stamp  $\mathcal{Q}$  out.
	- Press  $[\nabla]$  and then press  $[\nabla]$  or  $[\nabla]$  to set or cancel the date stamp of current image.
	- Repeat step 4~6 to other images for printing.
- 7. Press  $[\nabla]$  and then press the **OK** button to apply the setting or press the **MENU** button to cancel.
- 8. After you finished all image settings, select[**Back**]and press the **OK** button to apply it.

## <span id="page-21-0"></span>**3.8.9 Other playback functions**

You can also protect (lock) images from being deleted, edit images, copy files, or enter setup for more options. To do so, press the **MENU** button in the PLAY mode, and select a function.

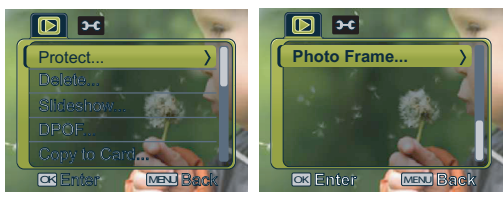

## <span id="page-22-0"></span>**4 PC Dependent Features**

## <span id="page-22-1"></span>**4.1 Bundled software**

The camera is supplied with the following software. To install the software, refer to the information supplied with respective CDs.

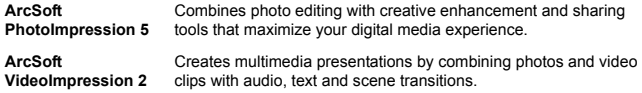

## <span id="page-22-2"></span>**4.2 Transferring files to your computer**

After using USB cable to establish a USB connection between the camera and your computer, you can use your computer to share captured images or recorded video clips with your family or friends via e-mail or post them on the Web. Note that before you begin, you need to check your system according to the table as shown below.

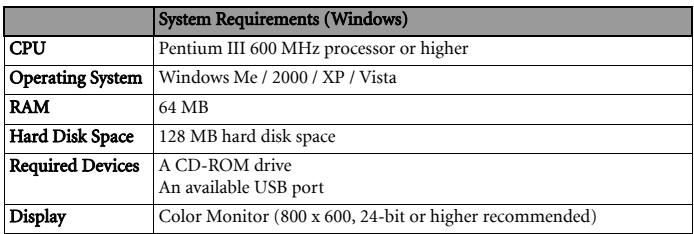

## <span id="page-23-0"></span>**4.2.1 Step 1: Connect the digital camera to your computer**

- 1. Connect the supplied USB cable to the computer USB port and turn on the camera.
- 2. The LCD screen turns off when the connection to the computer has been successfully completed.

## <span id="page-23-1"></span>**4.2.2 Step 2: Download images or video clips**

When the digital camera is turned on and connected to your computer, it is considered to be a disk drive, just like a floppy disk or CD. You can download (transfer) images by copying them from the "Removable Disk" to your computer hard drive.

#### Windows

Open the "Removable Disk" and double-click on the DCIM folder to open it to find more folders. Your images are inside these folder(s). Select the desired still images or video clips, and then choose "Copy" from the "Edit" menu. Open the destination location (folder) and choose "Paste" from the "Edit" menu. You may also drag and drop image files from the digital camera to a desired location.

**• Memory card users may prefer to use a memory card reader (highly recommended). • Video playback application is not included with the package. Make sure that video playback application has been installed in your computer.**

## <span id="page-24-0"></span>**5 Troubleshooting**

Refer to the symptoms and solutions listed below before shipping your camera for service. If the problem persists, contact your local reseller or service center.

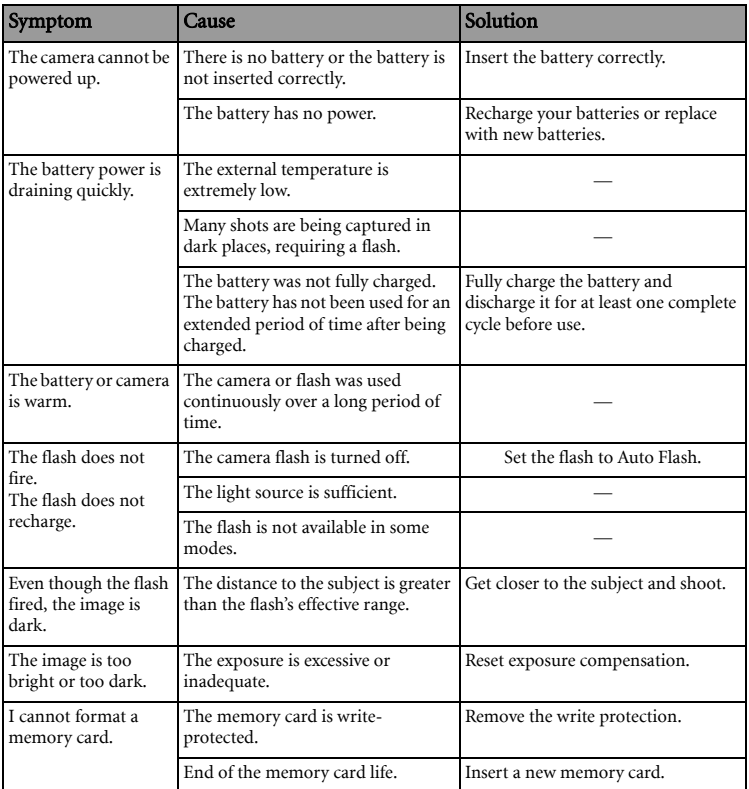

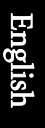

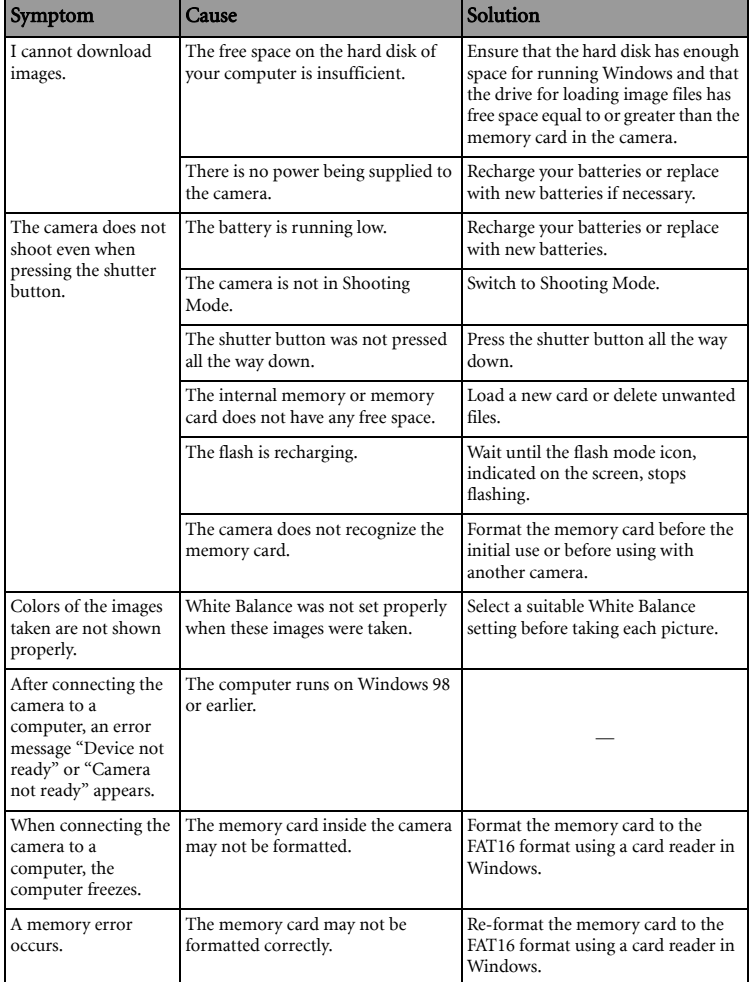

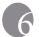

## <span id="page-26-0"></span>**6 Specifications**

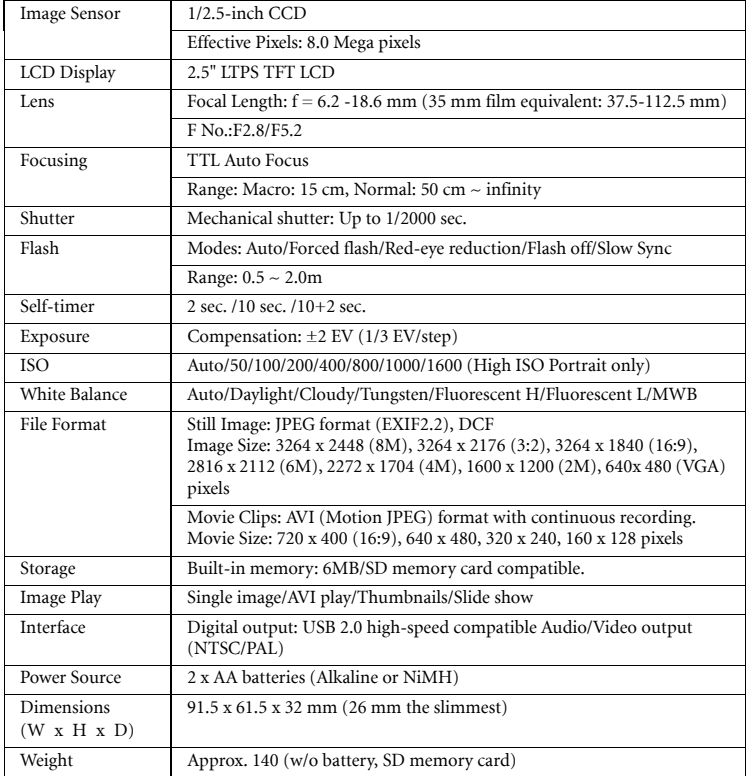

6\* Design and specifications are subject to change without notice.

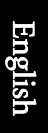

# <span id="page-27-0"></span>**7 Service Information**

## Technical Support

For free driver updates, product information and news releases, visit the following web site: http://www.BenQ.com